<span id="page-0-0"></span>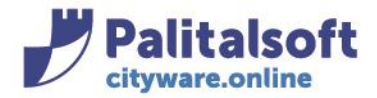

**PALITALSOFT s.r.l.** Via Brodolini, 12 60035 - Jesi (AN) info@palitasoft.it

T. +39 0731 22911 F. +39 0731 229191 www.palitalsoft.it

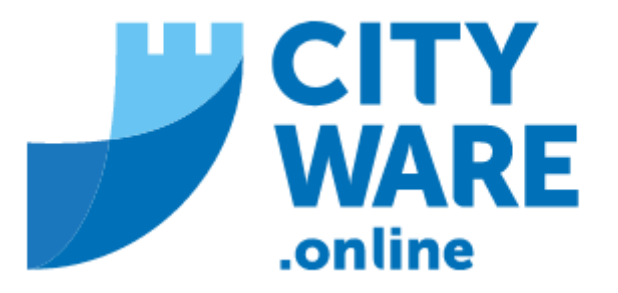

# IMU – GESTIONE DELL'IMPOSTA MUNICIPALE UNICA

# MANUALE OPERATIVO

# **INDICE**

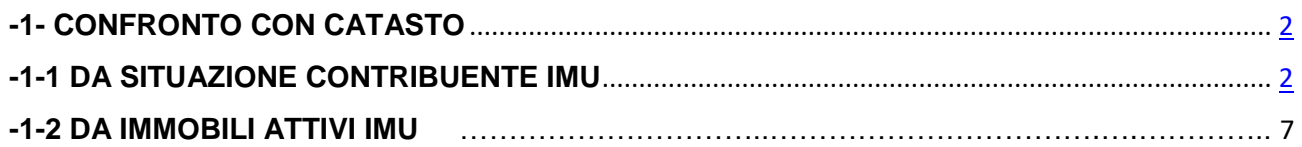

#### Sedi operative:

Via Paganini, 57 62018 Potenza Picena (MC) T +39 0733 688026

Via Tacito, 51/B 41123 Modena (MO) T +39 059 847006

Via Garibaldi, 1 20865 Usmate Velate (MB) T +39 039 6758001

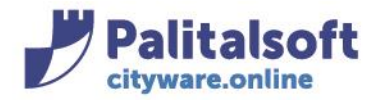

# **1- CONFRONTO CON CATASTO**

La funzione "CONFRONTO" permette di fare un confronto tra le dichiarazioni/quadri del soggetto e le titolarità in catasto ad una certa data.

Può essere effettuata dal menù "**Situazione Contribuente IMU**" o da "**Immobili Attivi IMU**"

# **1-1 DA SITUAZIONE CONTRIBUENTE IMU**

#### Dal Menù:

Tributi→IMU→Gestione →Situazione Contribuente IMU

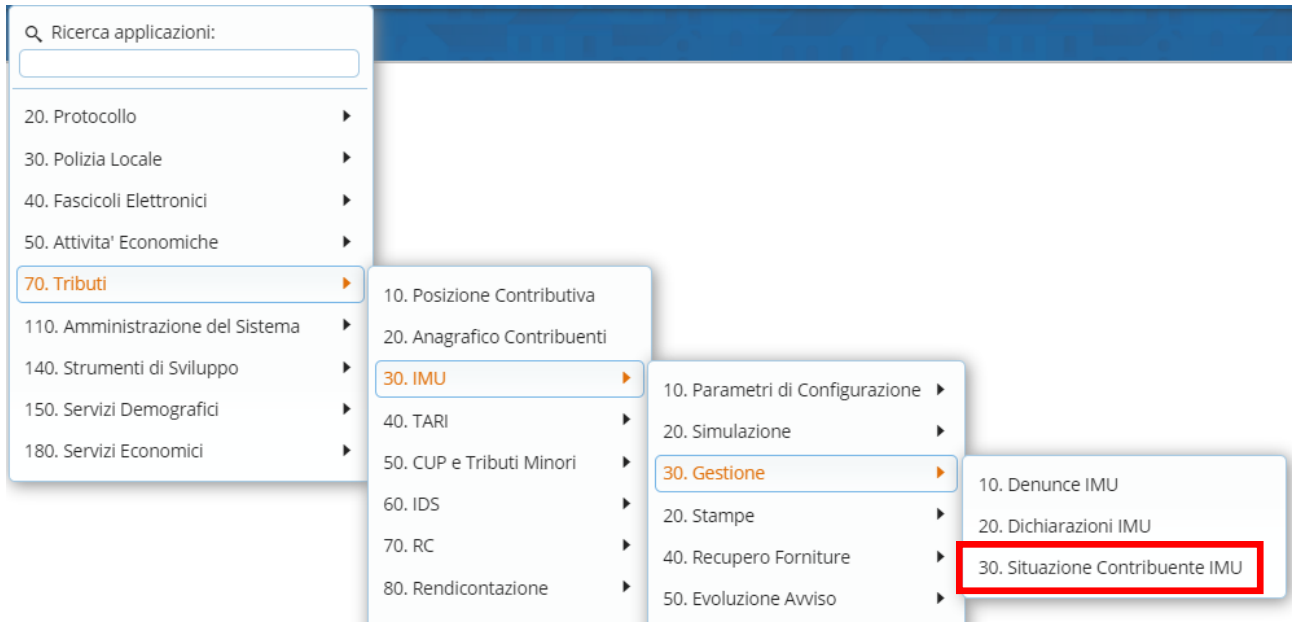

Si aprirà la seguente finestra di CWOL, dove digitare il "Nominativo" o il "Cod.Fisc./P.Iva" o la "Matricola" del soggetto di cui si vuole fare un confronto con il catasto.

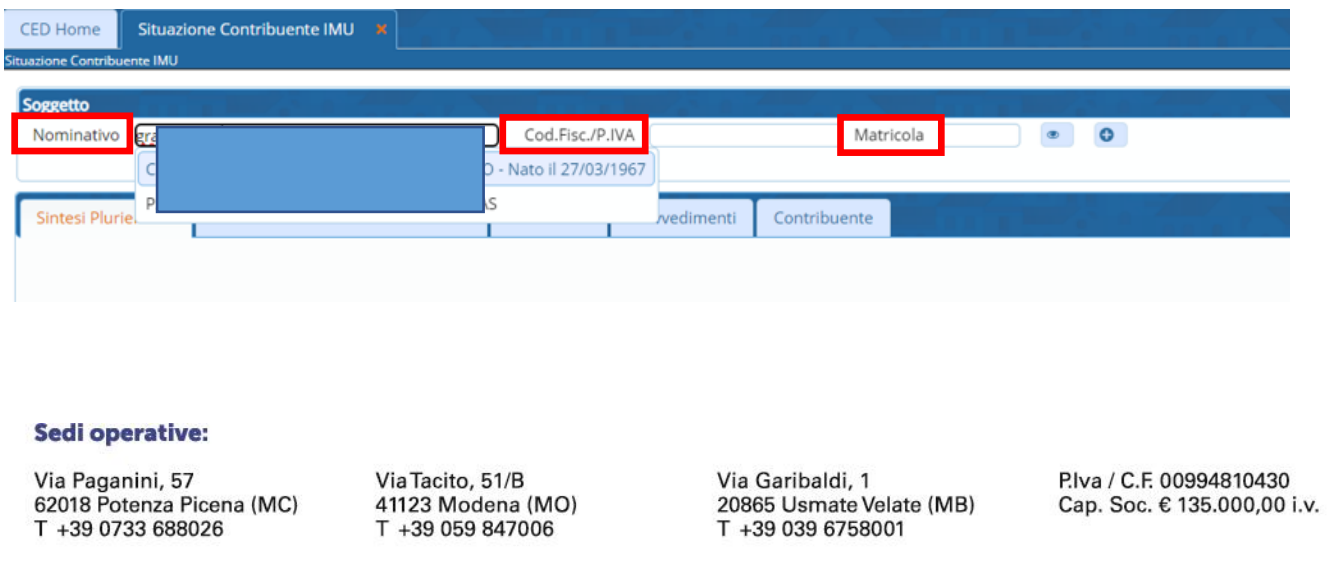

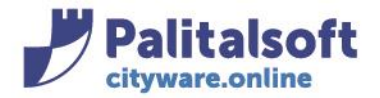

Spostandosi nella sezione "Denunce/SINTESI Dovuto Riscosso" si avrà questa situazione:

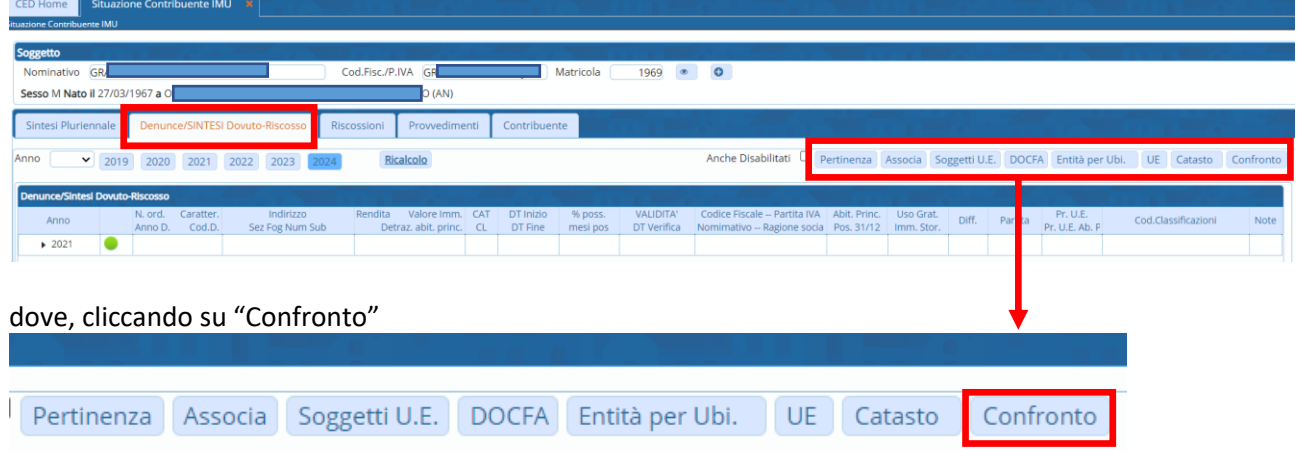

## si aprirà la seguente videata; posizionarsi su "Fabbricati"

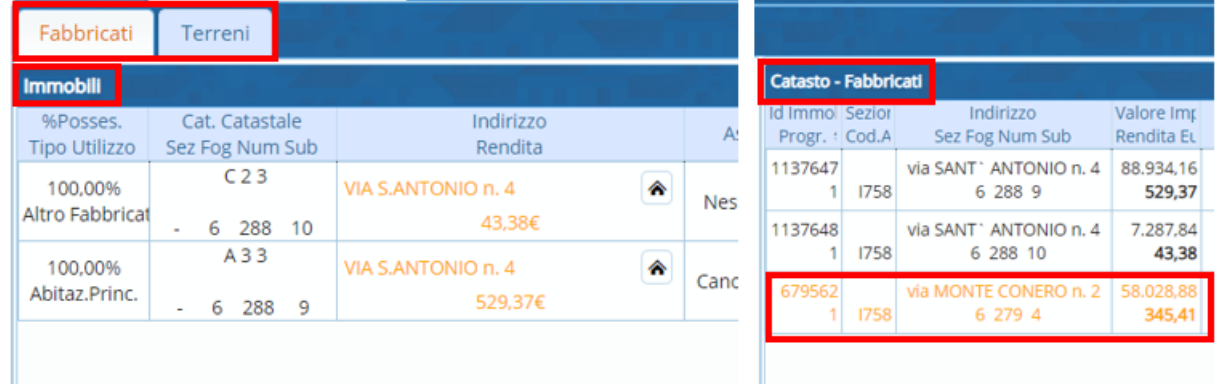

"**Immobili**" è la sezione relativa alle dichiarazioni del contribuente

"**Catasto – Fabbricati**" è la sezione delle titolarità in catasto per il soggetto scelto

Tale confronto è possibile sia per i fabbricati che per i terreni, spostandosi nel tab apposito.

## **INSERIMENTO IMMOBILE DA CONFRONTO**

Nel caso in cui, come nella videata sopra, nella sezione "Catasto – Fabbricati" sia presente, oltre agli immobili dichiarati dal soggetto, anche un immobile non censito nelle denunce, è possibile procedere all'inserimento dell'immobile mancante, cliccando nel segno "+" come sotto evidenziato.

#### Sedi operative:

Via Paganini, 57 62018 Potenza Picena (MC) T +39 0733 688026

Via Tacito, 51/B 41123 Modena (MO) T +39 059 847006

Via Garibaldi, 1 20865 Usmate Velate (MB) T +39 039 6758001

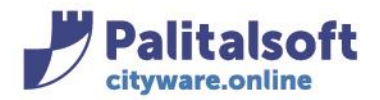

#### **PALITALSOFT s.r.l.** Via Brodolini, 12

60035 - Jesi (AN) info@palitasoft.it

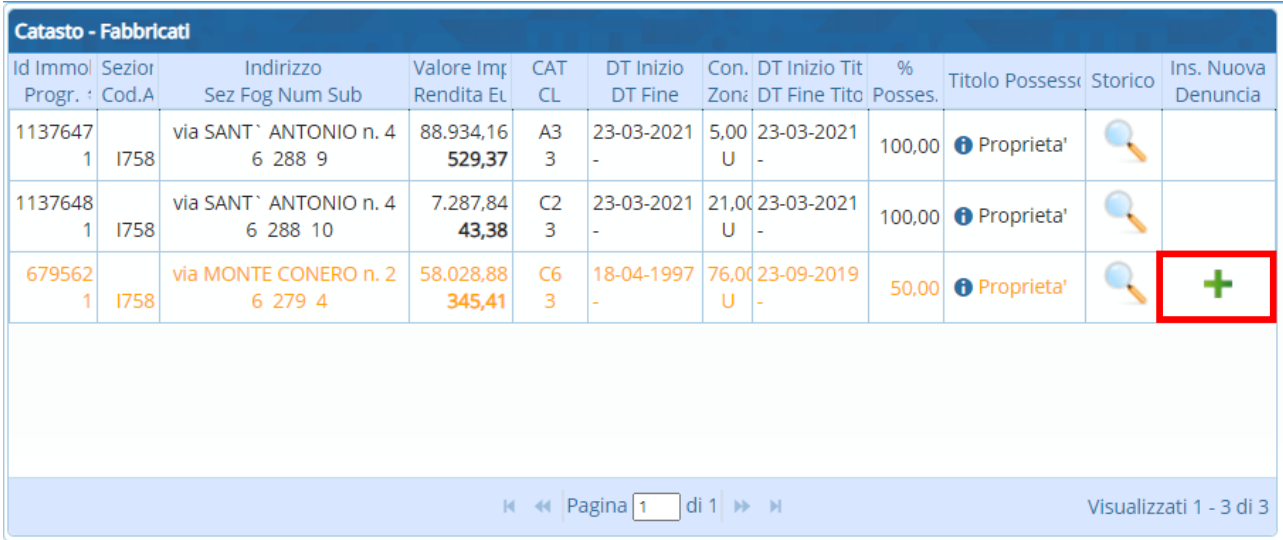

Si aprirà una videata a sezioni dove a destra c'è la parte che espone i dati presenti in catasto, a sinistra il dettaglio dell'unità ecografica se presente; se non presente, espone i dati presi da catasto per permettere la creazione dell'UE al momento della conferma.

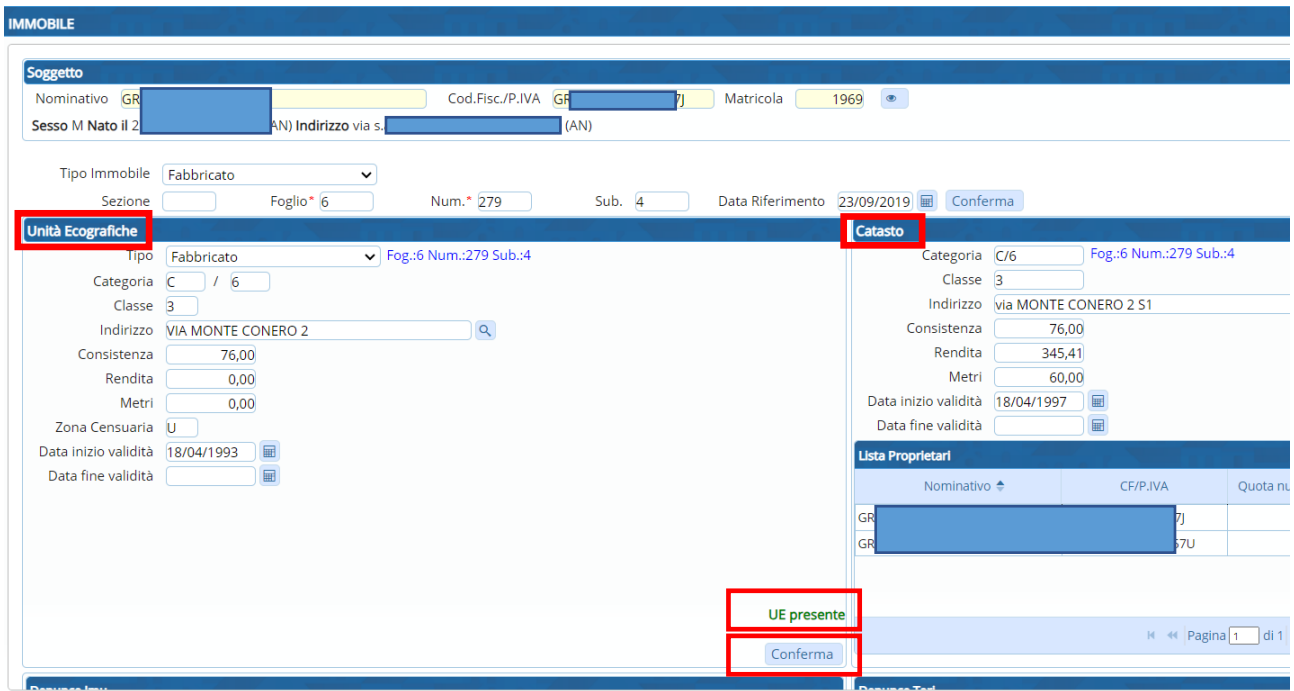

Alla "Conferma" viene popolato il quadro sottostante della sezione IMU (scorrere più in basso nella stessa pagina cwol). Vengono riportati la rendita (se presente nell'unità ecografica) e il valore dell'immobile.

#### Sedi operative:

Via Paganini, 57 62018 Potenza Picena (MC) T +39 0733 688026

Via Tacito, 51/B 41123 Modena (MO) T +39 059 847006

Via Garibaldi, 1 20865 Usmate Velate (MB) T +39 039 6758001

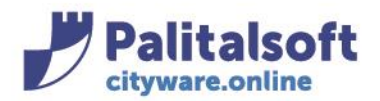

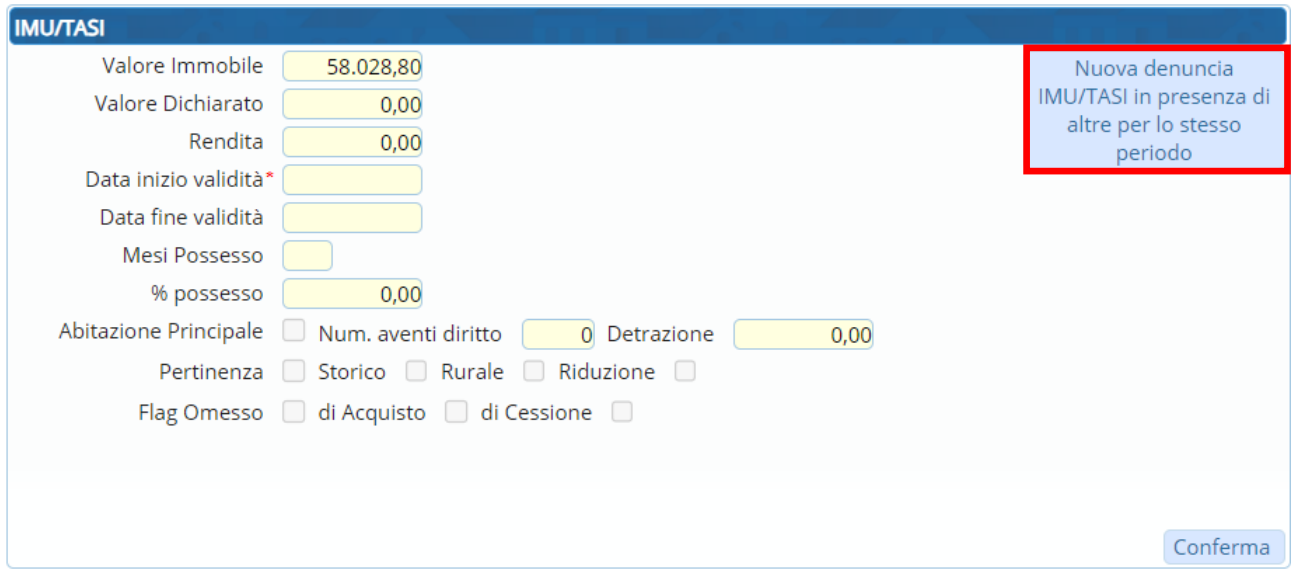

Cliccando su "Nuova denuncia IMU/TASI in presenza di altre per lo stesso periodo", vengono resi editabili i campi dove indicare le informazioni necessarie all'inserimento dell'immobile.

\*La data inizio validità dovrebbe coincidere con la "Data Riferimento" (segnalata sopra) in quanto quest'ultima riporta l'inizio titolarità.

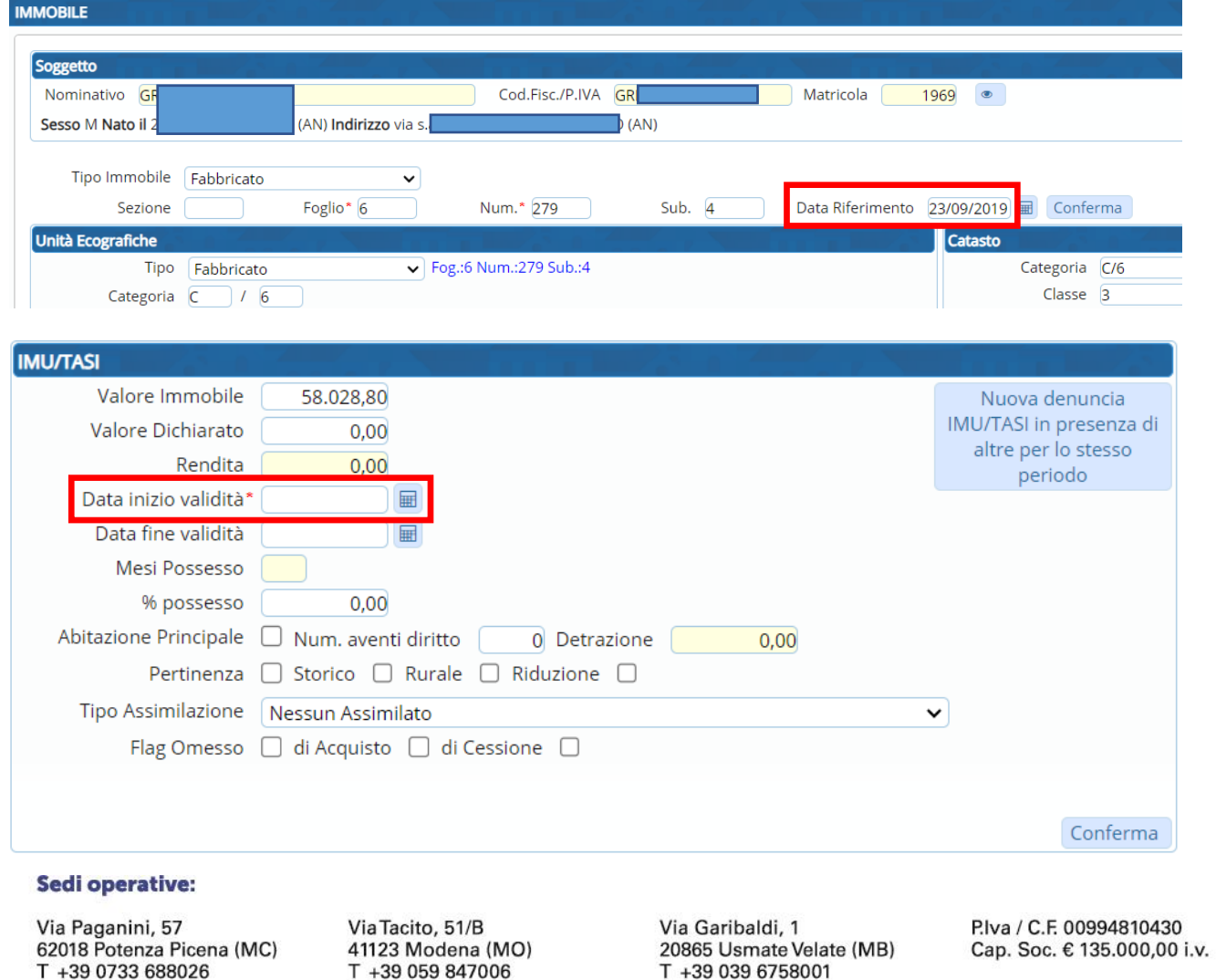

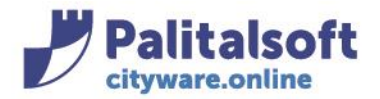

In base alla data inizio validità/data fine validità vengono automaticamente riportati i mesi di possesso. Una volta inseriti i campi opportuni, premere "Conferma"

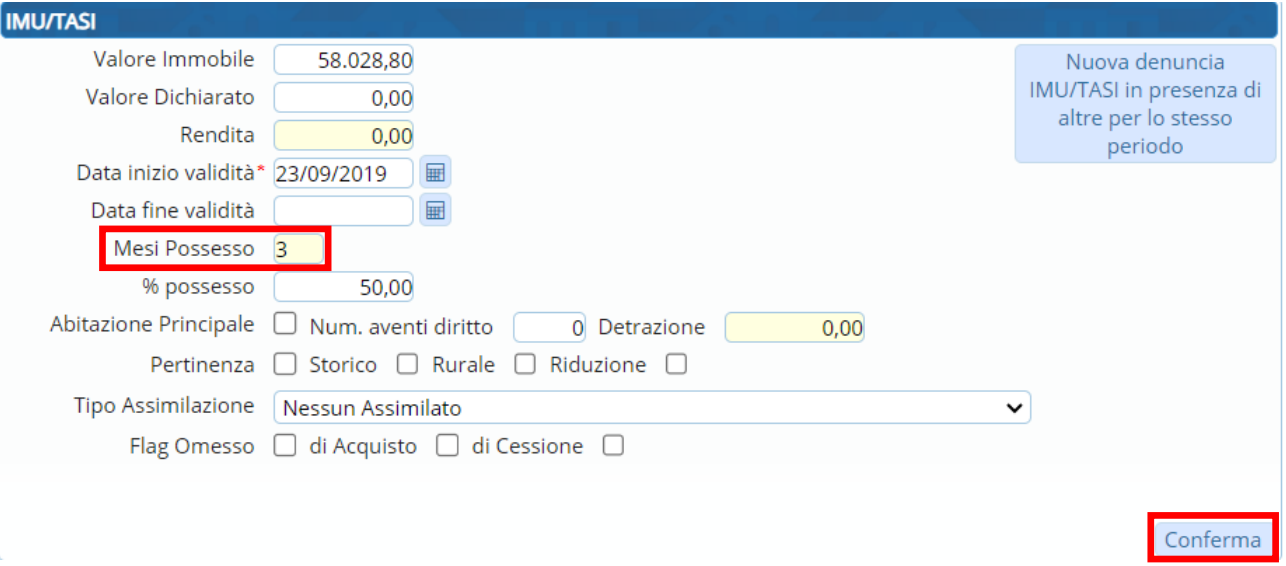

Alla conferma, comparirà il pulsante "INSERISCI"(da cliccare). La doppia "Conferma" è legata al fatto che dal confronto potremmo voler creare anche la denuncia TARI per il soggetto, nello stesso momento dell'inserimento della denuncia IMU.

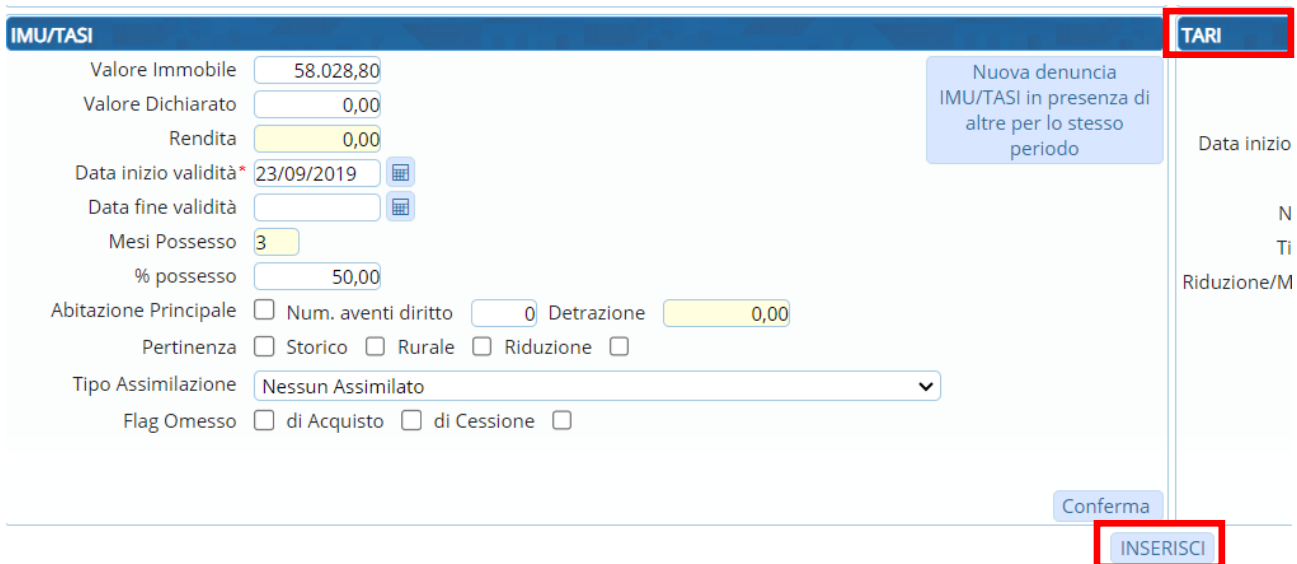

#### Sedi operative:

Via Paganini, 57 62018 Potenza Picena (MC) T +39 0733 688026

Via Tacito, 51/B 41123 Modena (MO) T +39 059 847006

Via Garibaldi, 1 20865 Usmate Velate (MB) T +39 039 6758001

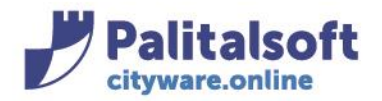

# **1-2 DA IMMOBILI ATTIVI IMU**

### Dal Menù: Tributi→IMU→Gestione →Dichiarazioni IMU

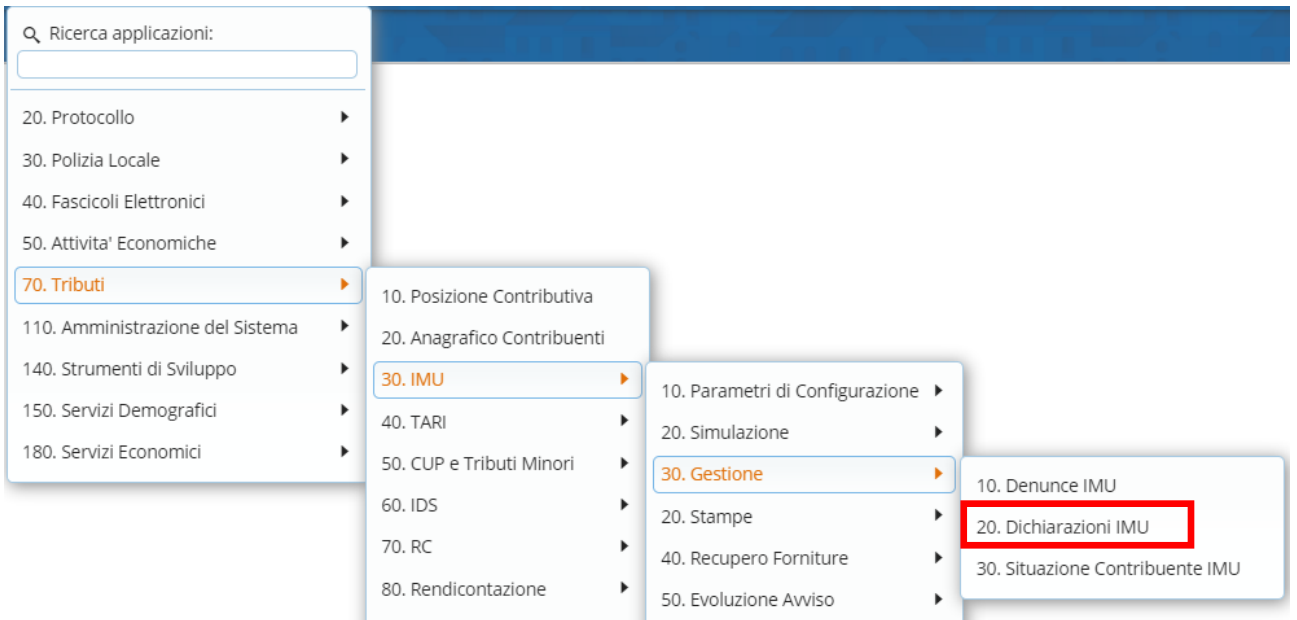

si aprirà la seguente maschera di ricerca, dove indicare il soggetto di cui si vuole fare un confronto a catasto, quindi cliccare su "Elenca"

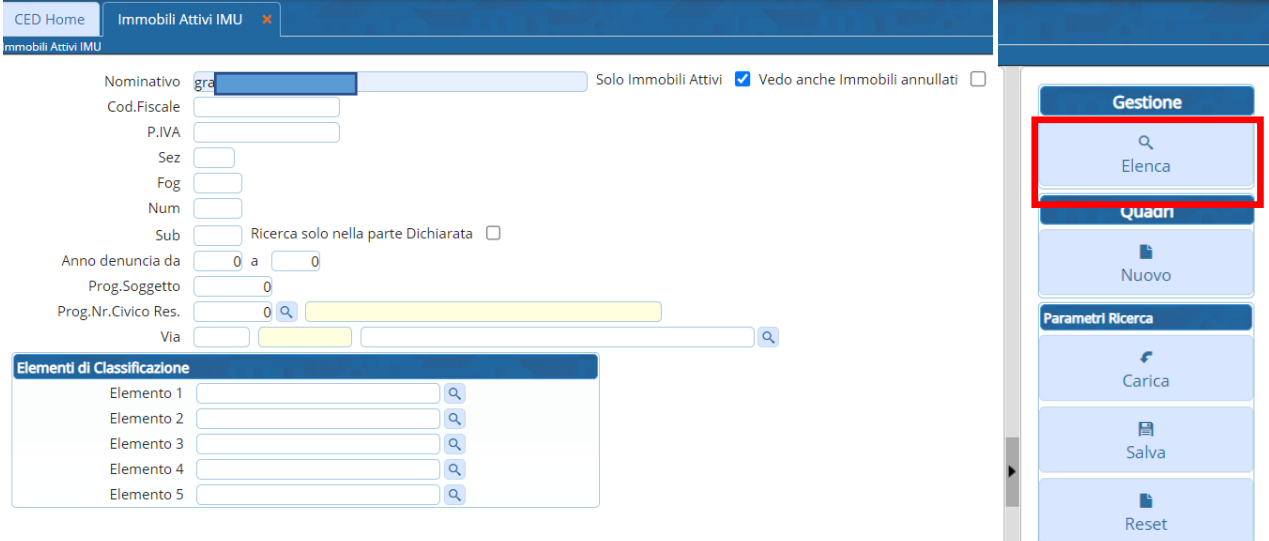

#### Sedi operative:

Via Paganini, 57 62018 Potenza Picena (MC) T +39 0733 688026

Via Tacito, 51/B 41123 Modena (MO) T +39 059 847006

Via Garibaldi, 1 20865 Usmate Velate (MB) T +39 039 6758001

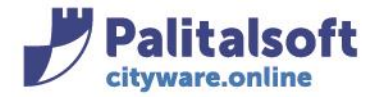

Avremo l'elenco degli immobili attivi e la possibilità di effettuare il confronto con il catasto cliccando nel bottone indicato

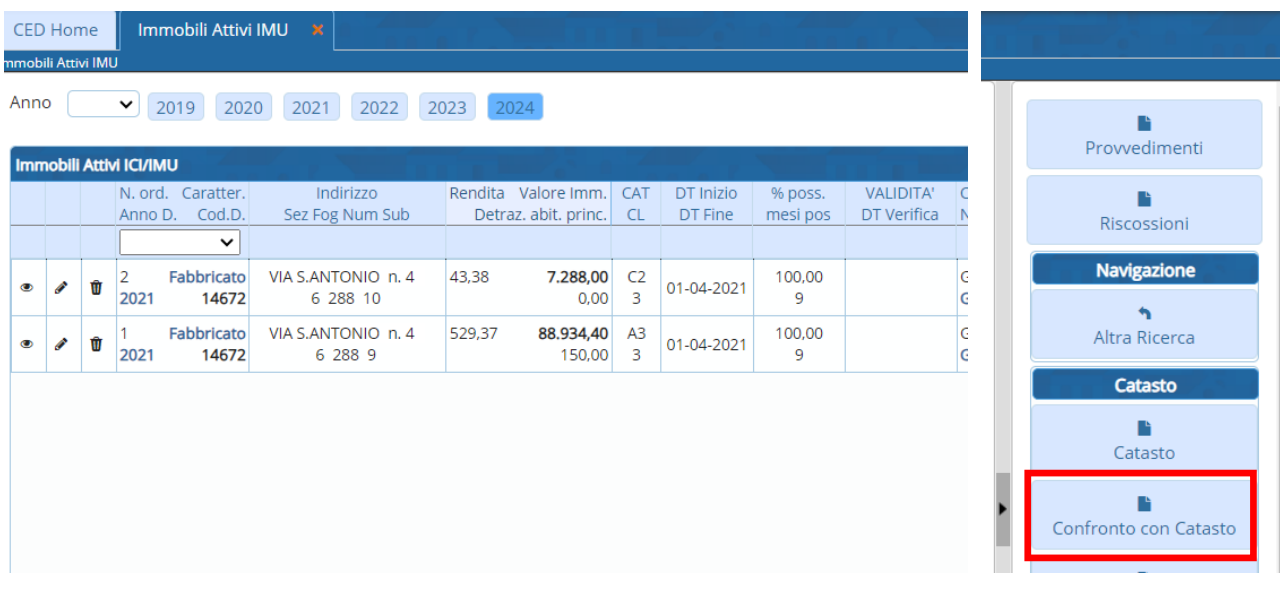

La maschera che si aprirà è la stessa vista in precedenza, con la possibilità di creare una denuncia/quadro sia IMU che TARI

Tutti i diritti del presente Manuale sono riservati.

Nessuna parte può essere riprodotta in qualsiasi forma o scopo - grafica, elettronica o meccanica, incluso fotocopie, registrazioni video e audio, informazioni di vendita e recupero dati, senza l'autorizzazione scritta di PALITALSOFT S.R.L. .

Sebbene siano state adottate tutte le precauzioni nella preparazione di questo manuale, Palitalsoft S.R.L. non assume alcuna responsabilità per errori, omissioni o danni che possano derivare dall'uso delle informazioni contenute in questo documento o dall'uso dei programmi e fonti che possano accompagnarlo.

#### Sedi operative:

Via Paganini, 57 62018 Potenza Picena (MC) T +39 0733 688026

Via Tacito, 51/B 41123 Modena (MO) T +39 059 847006

Via Garibaldi, 1 20865 Usmate Velate (MB) T +39 039 6758001